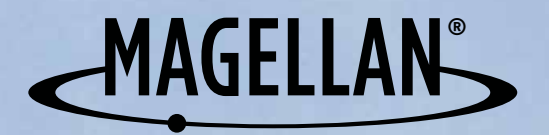

## **For complete details on using your Magellan ® RoadMate 9212T-LM, please go to ®**magellanGPS.com/support **and download the user manual in .pdf format.**

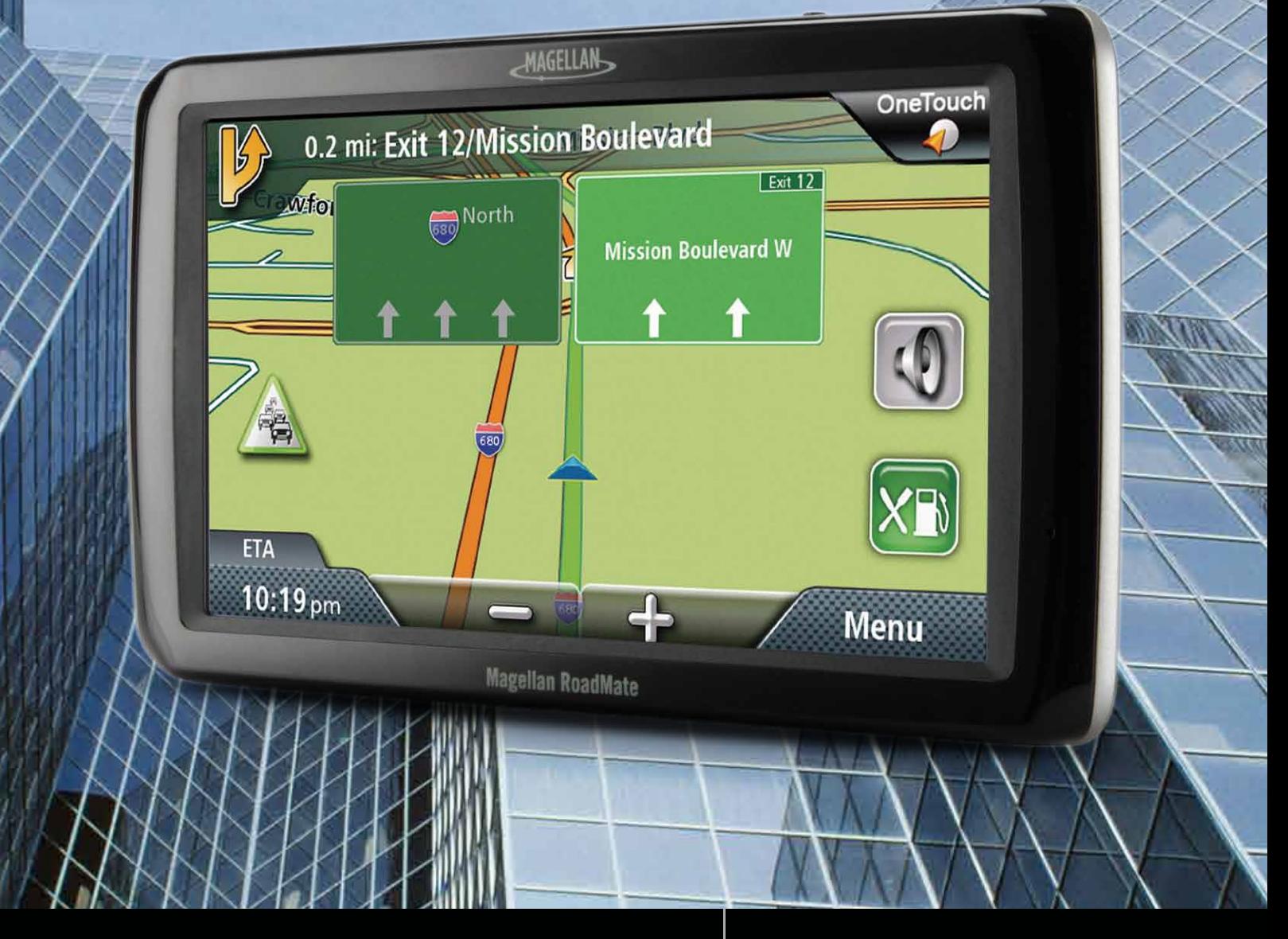

# **Magellan RoadMate 9212T-LM User Manual**

### **IMPORTANT SAFETY WARNINGS**

The Magellan RoadMate receiver is a vehiclenavigation aid designed to assist you in arriving at your selected destinations. When using the Magellan RoadMate receiver, these safety rules must be followed to prevent accidents that can result in injury or death to yourself or others:

Please check the applicable regulations in your state regarding windshield mounting. Certain states prohibit the mounting of any items on your windshield. Go to www.magellanGPS. com for alternative mounting solutions.

When driving, the need to view the display is minimal. Voice prompts will guide you to your destination. The driver should enter data or program the Magellan RoadMate receiver only when the vehicle is stationary. Only a vehicle passenger should enter data or program the Magellan RoadMate receiver while the vehicle is moving. Do not become distracted by the receiver while driving, and always be fully aware of all driving conditions.

It is your responsibility to comply with all traffic laws and to use the Magellan RoadMate and mounting options in such a manner that the user is in compliance with applicable laws.

Roads, points of interest (POIs), business and service locations may change over time. As a result the database may contain inaccuracy. Also, the database does not include, analyse, process, consider, or reflect any of the following: legal restrictions (such as vehicle type, weight, height, width, load and speed restrictions); road slope or gradient; bridge height, width, weight or other limits; population density; neighborhood quality or safety; availability or proximity of police, emergency rescue, medical or other assistance; construction work zones or hazards; road or lane closures; road, traffic or traffic facilities' safety or condition; weather conditions; pavement characteristics or conditions; special events; traffic congestion. It is your responsibility to disregard any unsafe, hazardous or illegal route suggestions.

Keep the Magellan RoadMate receiver safe from extreme temperature conditions. For example, do not leave it exposed to direct sunlight for an extended period of time.

Take care when mounting the Magellan RoadMate receiver in your vehicle, whether using the windshield mount or other mounts, that it does not obstruct the driver's view of the road, interfere with the operation of the vehicle's safety devices such as air bags, or present a hazard to occupants of the vehicle should the receiver be dislodged while driving. It is your responsibility to assess the risks associated with damage to your vehicle or vehicle occupants as the result of your choices in mounting the Magellan RoadMate receiver.

#### **Temperature**

The maximum operating temperature is 140°F (60°C).

#### **Battery**

The battery in the Magellan RoadMate receiver is rechargeable and should not be removed. In the event that it should need to be replaced, please contact Magellan Technical Support.

#### **Charging the Magellan RoadMate**

An optional AC adapter is available as an accessory for your Magellan RoadMate. Use of another type of AC adapter can result in malfunction and/or possible fire hazard due to battery overheating.

Only use the car charger approved for/ supplied with your Magellan RoadMate receiver. Use of another type of car charger will result in fire or electric shock.

For safety reasons, the battery in your Magellan RoadMate receiver will stop charging when the ambient temperature is less than 32°F (0°C) or more than 113°F (45°C).

It will take approximately 4 hours of charging the Magellan RoadMate receiver through the vehicle power adapter or optional AC adapter to obtain a full battery charge. It is

recommended that you charge the battery initially for at least 2 hours.

Use only the charger approved for your Magellan RoadMate receiver.

Estimated usage of the Magellan RoadMate on battery power is approximately 2 hours.

#### **Federal Communication Commission Interference Statement**

This equipment has been tested and found to comply with the limits for class B digital devices, in accordance with part 15 of the FCC Rules. These limits are designed to provide reasonable protection against harmful interference in a residential installation. This equipment generates, uses and can radiate radio frequency energy and, if not installed and used in accordance with the instructions, may cause harmful interference to radio communications. However, there is no guarantee that interference will not occur in a particular installation. If this equipment does cause harmful interference to radio or television reception, which can be determined by turning the equipment off and on, the user is encouraged to try to correct the interference by one of the following measures:

Reorient or relocate the receiving antenna.

Increase the separation between the equipment and receiver.

Connect the equipment into an outlet on a circuit different from that to which the receiver is connected.

Consult the dealer or an experienced radio/TV technician for help.

This device complies with Part 15 of the FCC Rules. Operation is subject to the following two conditions: (1) This device may not cause harmful interference, and (2) this device must accept any interference received, including interference that may cause undesired operation.

**FCC Caution:** Any changes or modifications not expressly approved by the party responsible for compliance could void the user's authority to operate this equipment.

#### **IMPORTANT NOTE:**

#### **FCC Radiation Exposure Statement:**

This equipment complies with FCC radiation exposure limits set forth for an uncontrolled environment. End users must follow the specific operating instructions for satisfying RF exposure compliance.

This transmitter must not be co-located or operating in conjunction with any other antenna or transmitter.

In order to maintain compliance with FCC regulations, shielded cables must be used with this equipment. Operation with nonapproved equipment or unshielded cables is likely to result in interference to radio and TV reception. The user is cautioned that changes and modifications made to the equipment without the approval of manufacturer could void the user's authority to operate this equipment.

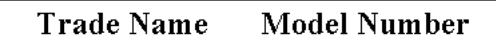

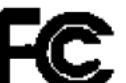

**Tested To Comply** With FCC Standards

#### FOR HOME OR OFFICE USE

The Magellan RoadMate receiver must be installed and operated at a distance no closer then 8 inches (20 cm) from the user.

This Class B digital apparatus meets all requirements of the Canadian Interference-Causing Equipment Regulations.

#### **IC statement**

Operation is subject to the following two conditions:

- 1. This device may not cause interference and
- 2. This device must accept any interference, including interference that may cause undesired operation of the device.

#### **IMPORTANT NOTE:**

#### **IC Radiation Exposure Statement:**

This equipment complies with IC radiation exposure limits established for an uncontrolled environment. End users must follow the specific operating instructions for satisfying RF exposure compliance.

This transmitter must not be co-located or operated in conjunction with any other antenna or transmitter.

One or more claims of the following patents may cover this product: U.S. patent No. 5,544,060, U.S. patent No. 5,654,892, U.S. patent No. 5,832,408 and U.S. patent No. 5,987,375

The information provided in this document is subject to change without notice. Improvements and enhancements to the product may occur without any formal notification. Check the Magellan website (www.magellanGPS.com/support) for product updates and additional information.

© 2013 MiTAC International Corporation. The Magellan logo, Magellan, RoadMate and Quickspell are registered trademarks of MiTAC International Corporation. SmartDetour and OneTouch are trademarks of MiTAC International Corporation and are used under license by MiTAC International Corporation. All rights reserved.

AAA and the AAA logo are trademarks of the American Automobile Association. AAA © 2012 All rights reserved.

© 1984 - 2012 Tele Atlas. All right reserved. This material is proprietary and the subject of copyright protection and other intellectual property rights owned or licensed to Tele Atlas. Tele Atlas is an authorized distributor of selected Statistics Canada computer files under Agreement number 6776. The product includes information copied with permission from Canadian authorities, including © Canada Post Corporation and Geobase®, all right reserved. The data is sourced in part from Geography Division, Statistics Canada, 2006 Road Network File (RNF), 92-500-XWE/XWF. The incorporation of data sources from Statistics Canada within this product shall not be construed as constituting an endorsement by Statistics Canada of such product. The use of this material is subject to the terms of a License Agreement. You will be held liable for any unauthorized copying or disclosure of this material.

All other products and brand names are trademarks of their respective holders.

No part of this user manual may be reproduced or transmitted in any form or by any means, electronic or mechanical, including photocopying and recording, for any purpose other than the purchaser's personal use, without the prior written permission of MiTAC International Corporation.

The information provided in this document are correct at the time that it is created. MiTAC International Corporation assumes no responsibility or liability for any errors or inaccuracies that may appear in the contents of this User Manual.

112-0061-001 A

### **Table of Contents**

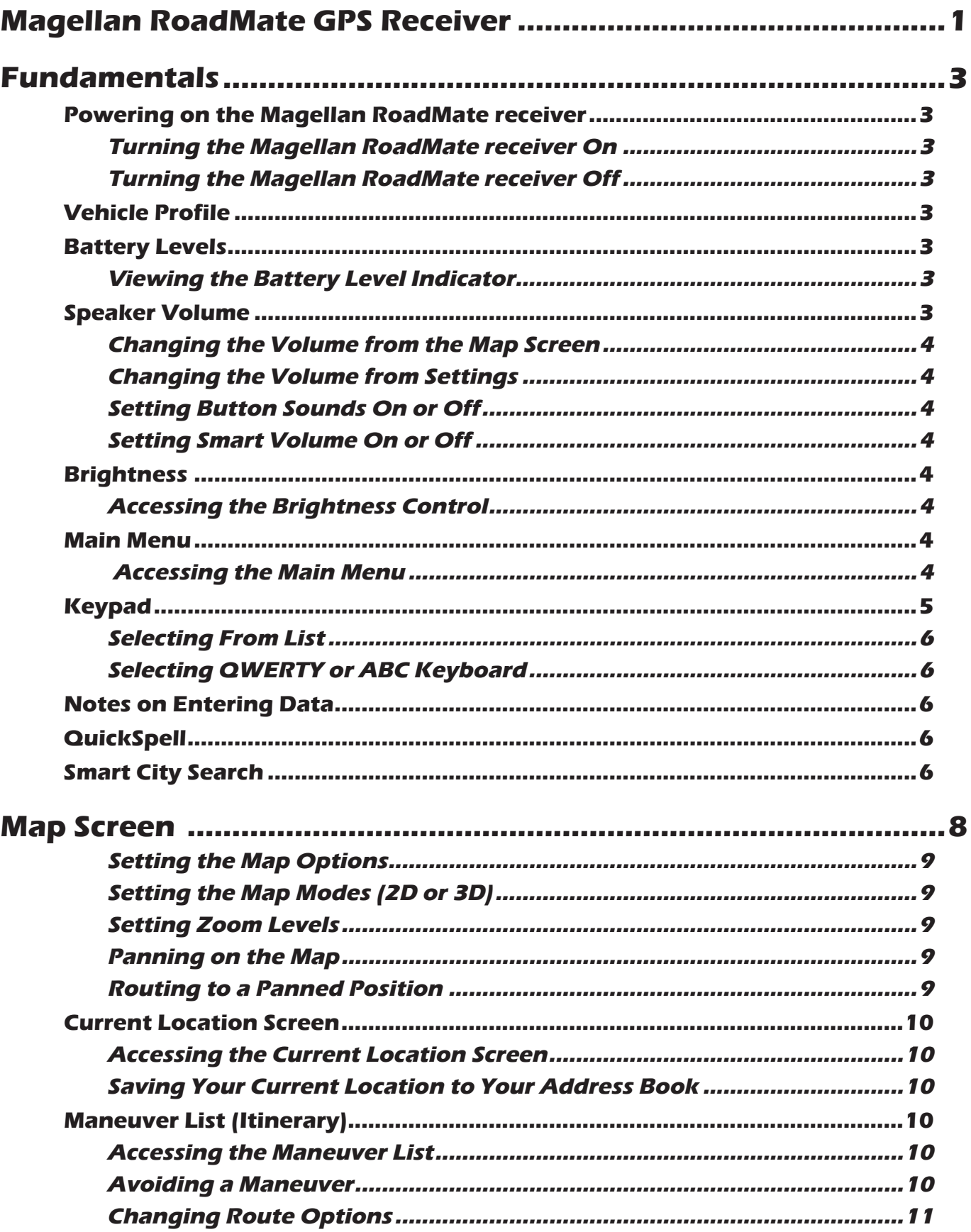

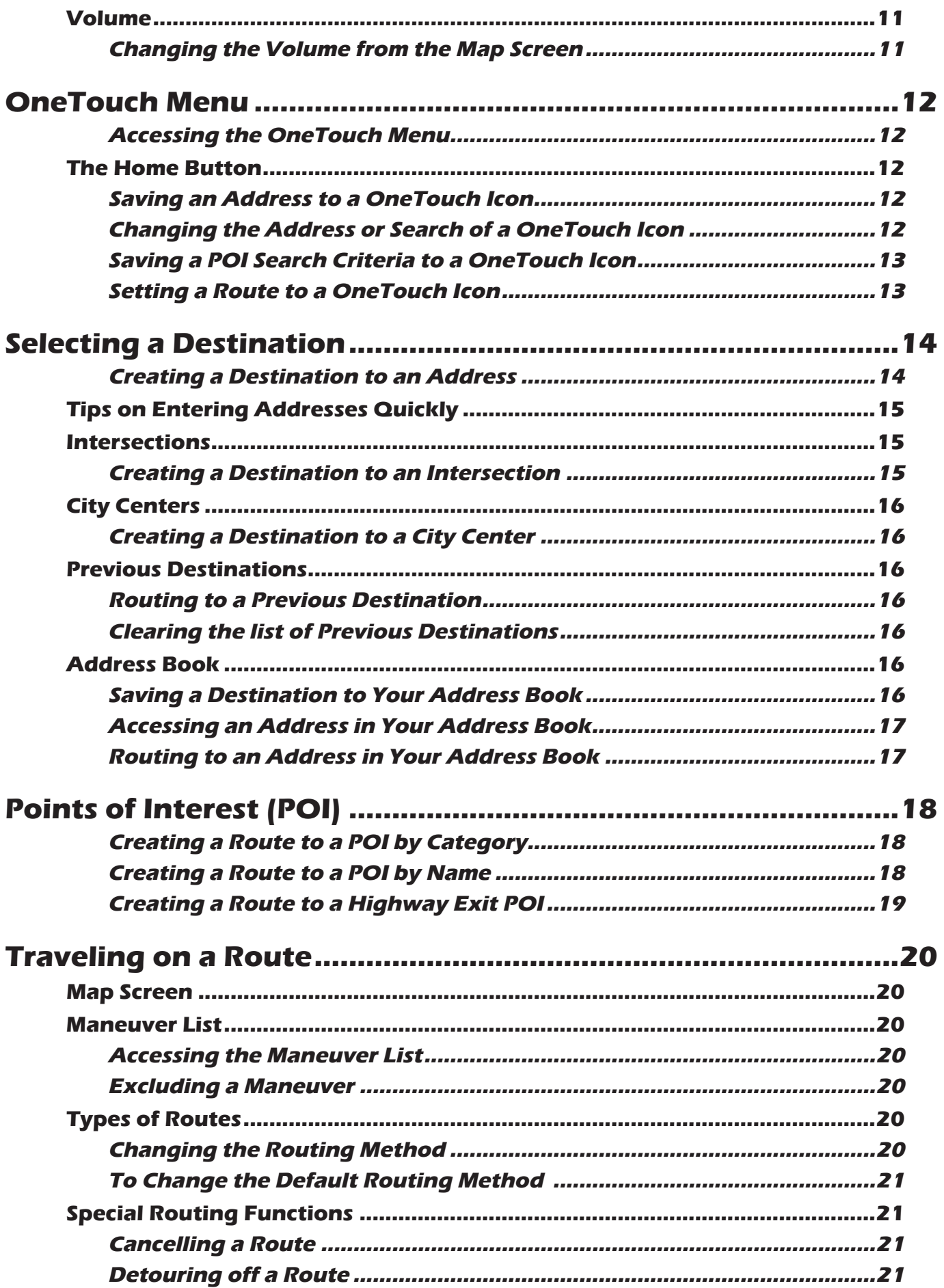

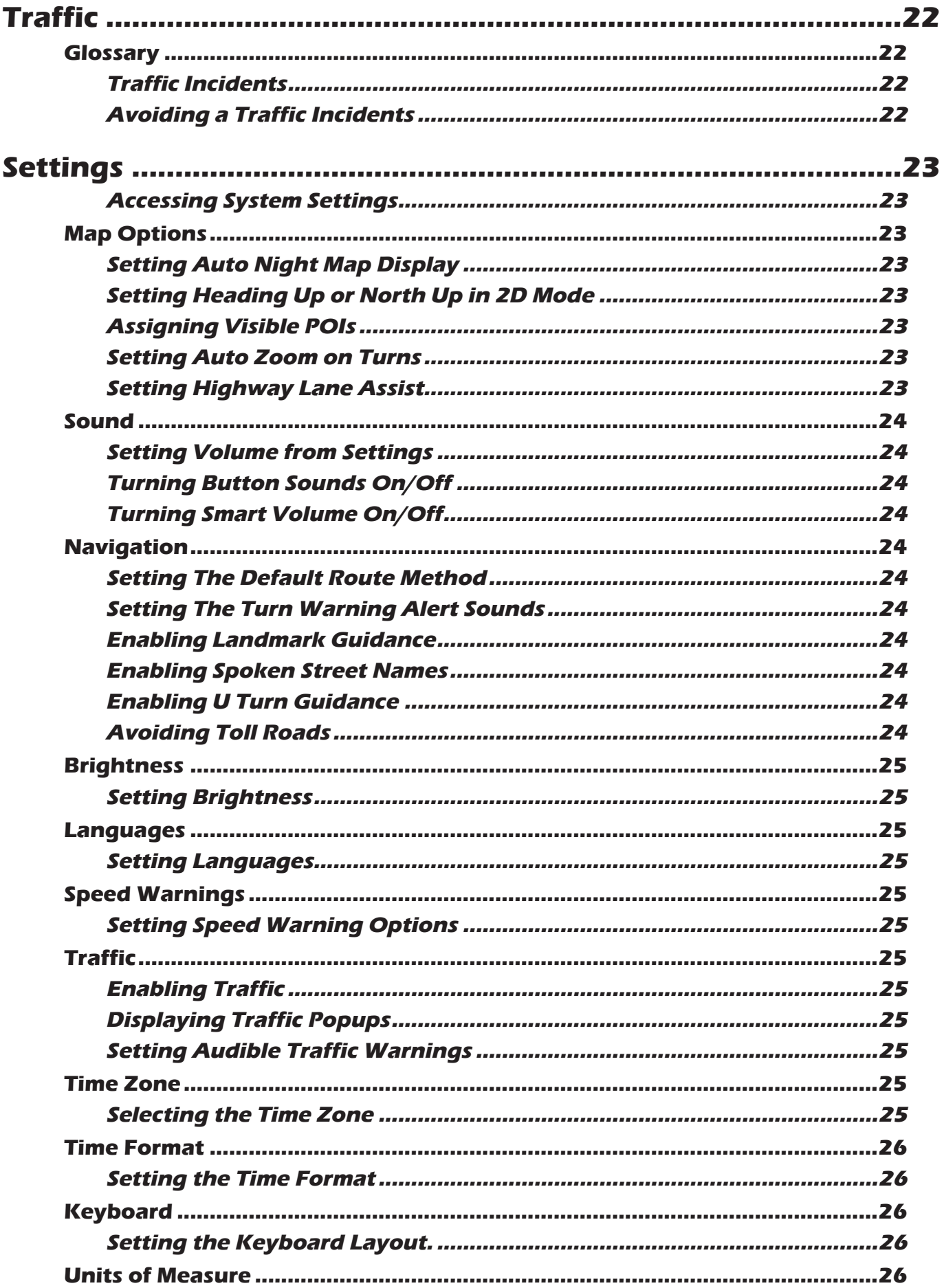

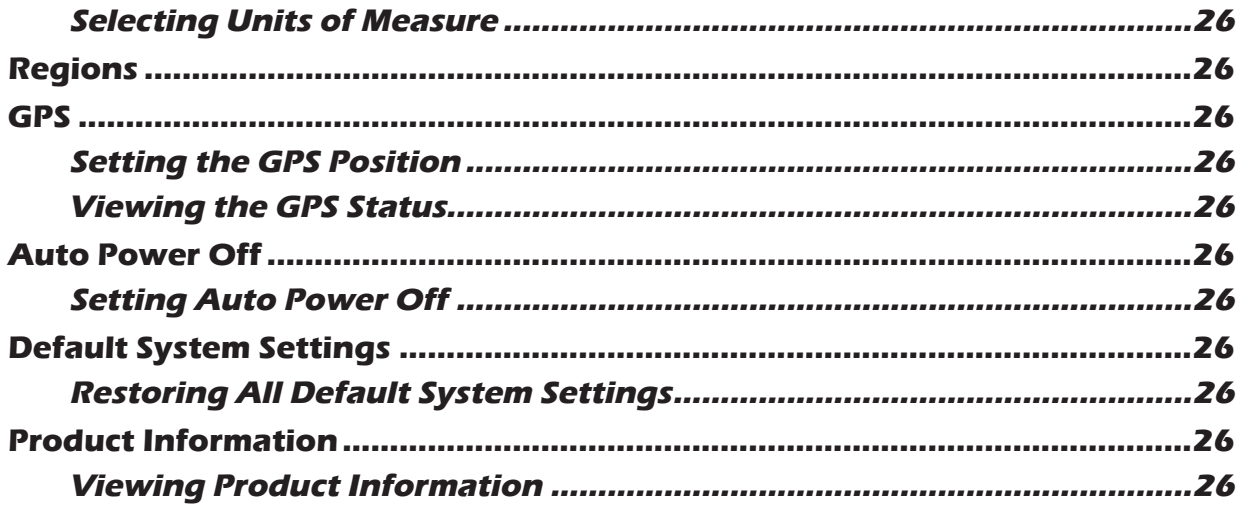

### **Magellan RoadMate GPS Receiver 1**

The Magellan® RoadMate® receiver is a vehicle navigation product that utilizes GPS signals from satellites to calculate your precise location and compute navigational information that can be used to guide you to your destination. Knowing its position and movement, it can then overlay this information on detailed maps to provide a visual representation of your location.

With the Magellan RoadMate receiver you can:

Save searches and addresses under the OneTouch™ menu for fast, convenient access to favorite destinations.

Store your home address and quickly get routing details to your home.

Enter and save addresses in your address book that can be accessed at any time and get routing information to that address.

Route to an address that you enter using the QuickSpell™ and Smart City search for easy, errorless address entry.

Route to any point of interest (POI) that has been preloaded into your Magellan RoadMate receiver.

Create a route with multiple destinations. Handy for business people who need routing information to many destinations.

View POIs that are near exits ahead of you on the highway. The Highway Exit POIs function provides you with a list of gas stations, restaurants, hotels and auto repair shops located nearby exits you are approaching while travelling on the interstate.

Customize your Magellan RoadMate receiver to meet your needs using the Settings menu. Receive traffic information so as to avoid delays in your travel.

The user interface for the Magellan RoadMate receiver is easy and simple to follow once you understand the basics. You may never need to refer to this manual, but if you do, we have tried to present it in a form that makes it easy for you to access the function you are trying to use and follow the steps provided.

The Magellan RoadMate receiver has a built-in battery so, in most cases, you will be able to follow these instructions while reading them on your computer screen without plugging the Magellan RoadMate receiver to the AC power using an optional AC power adapter. You should note that while indoors you may not get strong enough satellite signals to compute your location, so your location information may not be updated. However, the power of the GPS chipset installed in the Magellan RoadMate receiver will pick up satellite signals in some very demanding locations. You may find that the Magellan RoadMate receiver is computing a position, even indoors. Even with the improved GPS chipset, the receiver may not be able to always compute a fix indoors. This is especially important to note if you are in a garage or other overhanging structure. If you find you are not getting strong enough satellite signals while in a garage or other structure, move to a location where there is a clear view of the sky and you should immediately see an improvement in signal strength.

The Magellan RoadMate receiver includes Voice Alerts (Text-to-Speech) for driving instructions.

This document is set up to be printed on 8.5" x 11" paper should you desire a printed version for your reference.

#### **Magellan RoadMate**

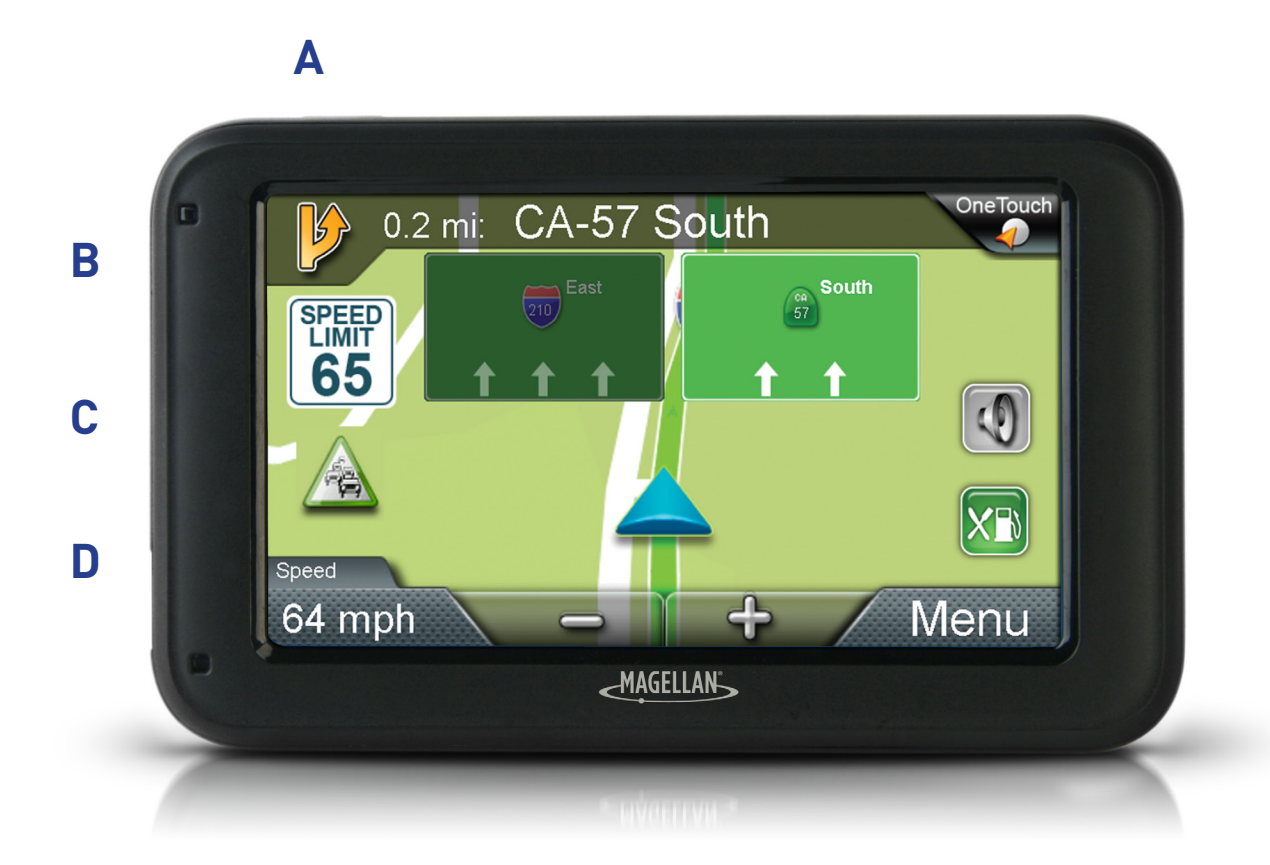

- (A) Power Switch
- (B) micro SD card slot. (not available on all receivers) The microSD card is available for accessing optional map regions. Check the Magellan store at www.magellangps.com for additional map regions that may be available for your receiver.
- (C) AV In. (not available on all receivers) Connect audio/visual display from optional Magellan Backup Camera
- (D) USB Connection. Power input from vehicle power adapter cable or optional AC power adapter. Also used for connecting your receiver to a personal computer for updating maps and software using the Magellan Content Manager application.

#### **Reset**

The reset button is located on the back of the receiver in the lower right corner. If you have problems with your receiver or in the unlikely event that it locks up, use a paperclip and gently insert it into the reset hole to press the reset button with the receiver turned on. The receiver should restart with the factory defaults loaded.

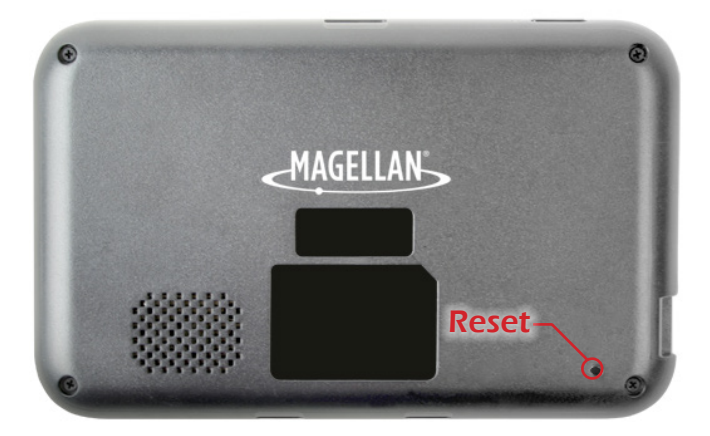

#### **Powering on the Magellan RoadMate receiver**

The Power On/Off switch is located on the top of the Magellan RoadMate receiver.

#### **Turning the Magellan RoadMate receiver On**

- 1. Press the power switch.
- 2. After the initial splash screen the Warnings screen is displayed. Read and tap  $\blacktriangledown$ .

#### **Turning the Magellan RoadMate receiver Off**

1. Press the power switch. The receiver will automatically power off in 15 seconds.

[Cancel] cancels the power off sequence and returns to last viewed screen.

[Power Down Now] turns the receiver off immediately, bypassing the 15 second delay.

**Note:** Anytime the power cable is disconnected from the receiver or if power is turned off at the 12v power receptacle, the receiver will begin the power off sequence.

#### **Vehicle Profile**

The first time you power on the device you will be given the opportunity to enter the Vehicle Profile. Note that you can change this at any time by accessing the vehicle profile icon from the Main Menu.

The Vehicle Profile Menu provides access to the six different vehicle details that are used by the Magellan RoadMate. If you are going to enter your vehicle information please note that you must enter the height, width and length as a minimum.

If you are not going to use the Vehicle Profile, uncheck the Set Vehicle Profile box to continue.

#### **Battery Levels**

The Magellan RoadMate receiver has an internal battery that is charging whenever the receiver is connected to external power.

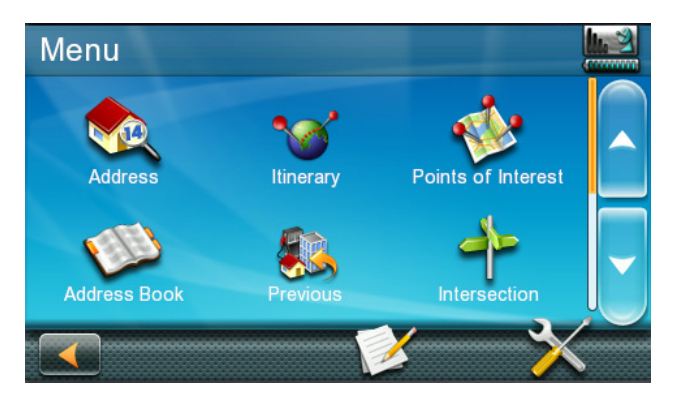

**Note:** The battery can only be serviced by authorized Magellan repair facilities.

#### **Viewing the Battery Level Indicator**

- 1. While viewing the Map screen, tap on the Menu button in the right corner.
- 2. The battery level indicator is located in the upper right corner of the Main Menu, just below the satellite signal indicator. Green bars indicate battery level.

#### **Speaker Volume**

#### **Changing the Volume from the Map Screen**

1. Tap the speaker icon . Additional controls appear.

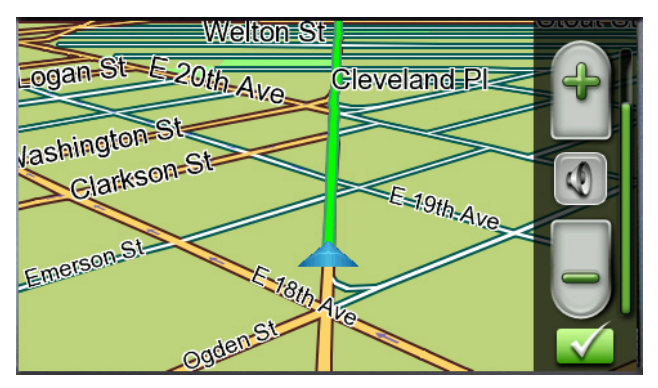

- 2. Tap the speaker button to mute the volume, or tap the '+' or '-' buttons to raise or lower the volume.
- 3. Tap  $\sqrt{ }$  .

#### **Changing the Volume from Settings**

- 1. Access the Main Menu.
- 2. Tap the Settings icon .
- 3. Tap Sound.
- 4. Tap inside the Master volume adjust bar to change the volume level of the Magellan RoadMate receiver.
- 5. Tap  $\bullet$  to save and exit.

#### **Setting Button Sounds On or Off**

- 1. Access the Main Menu.
- 2. Tap the Settings icon .
- 3. Tap Sound.
- 4. Tap the check box for Button Sounds. Check to have button sounds played, unchecked to turn them off.

#### **Setting Smart Volume On or Off**

Smart Volume is a feature of the receiver that changes the volume automatically as your speed changes, compensating for road noise.

- 1. Access the Main Menu.
- 2. Tap the Settings icon .
- 3. Tap Sound.
- 4. Tap the check box for Smart Volume. When checked, Smart Volume is on.

#### **Brightness**

#### **Accessing the Brightness Control**

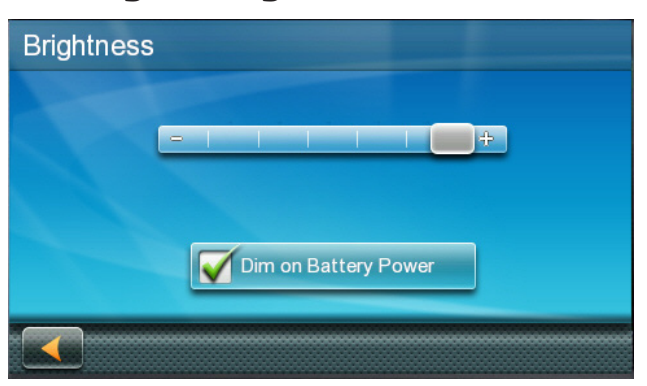

5. Tap inside the brightness adjust bar to set the desired brightness.

Note: On the Brightness Setting screen there is a "Dim on Battery Power" option. When checked, the Magellan RoadMate receiver will reduce the brightness when operating exclusively on battery power and you have not used the touch screen for a few seconds. This prolongs the battery life between charges.

#### **Main Menu**

The Main Menu screen is the center for all available functions of the Magellan RoadMate receiver. The Main Menu contains large, easy to access icons for all the major functions.

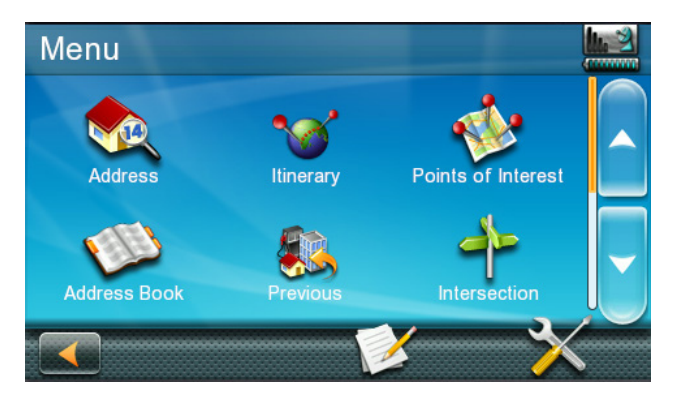

#### **Accessing the Main Menu**

1. From the Map screen tap Menu.

#### Functions Available from the Main Menu

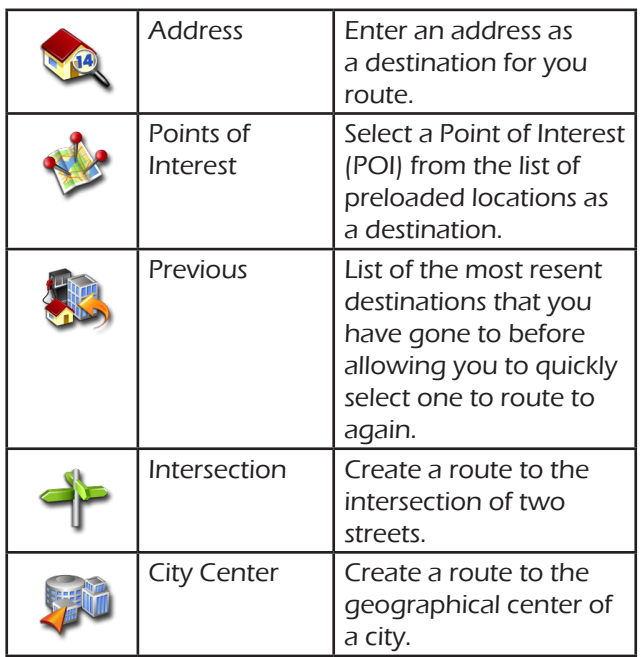

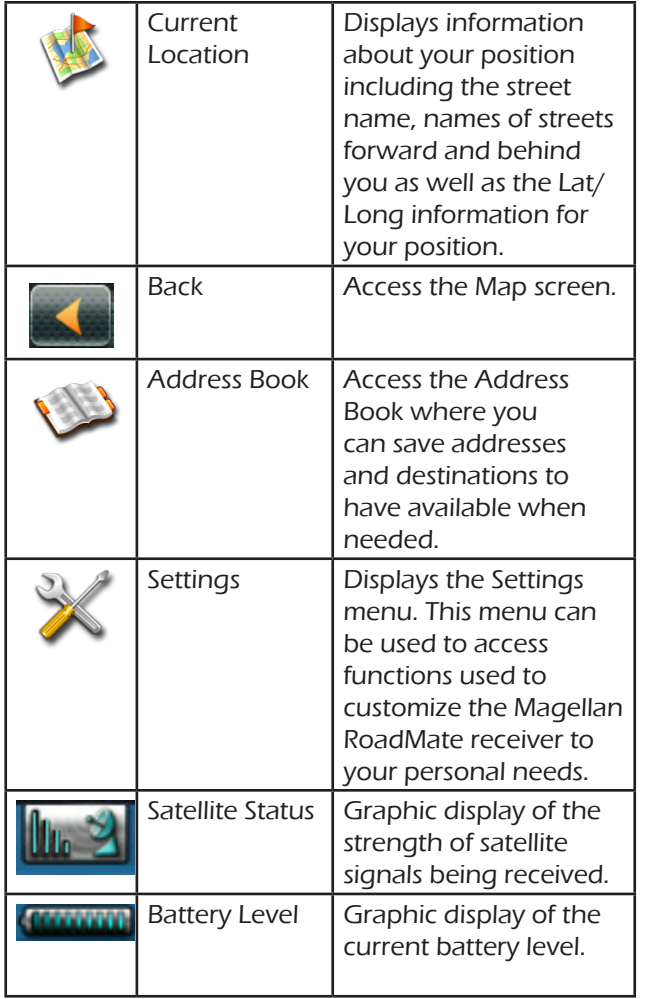

#### **Keypad**

The keypad is the most common method for entering data into the Magellan RoadMate receiver. Understanding the keypad while entering an address is an important part of using your Magellan RoadMate receiver.

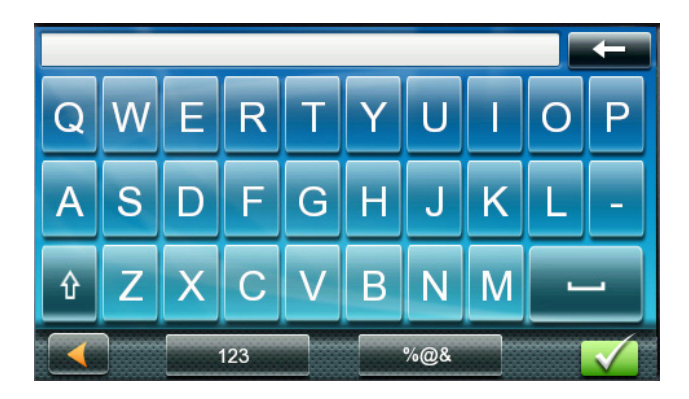

#### Keypad Overview

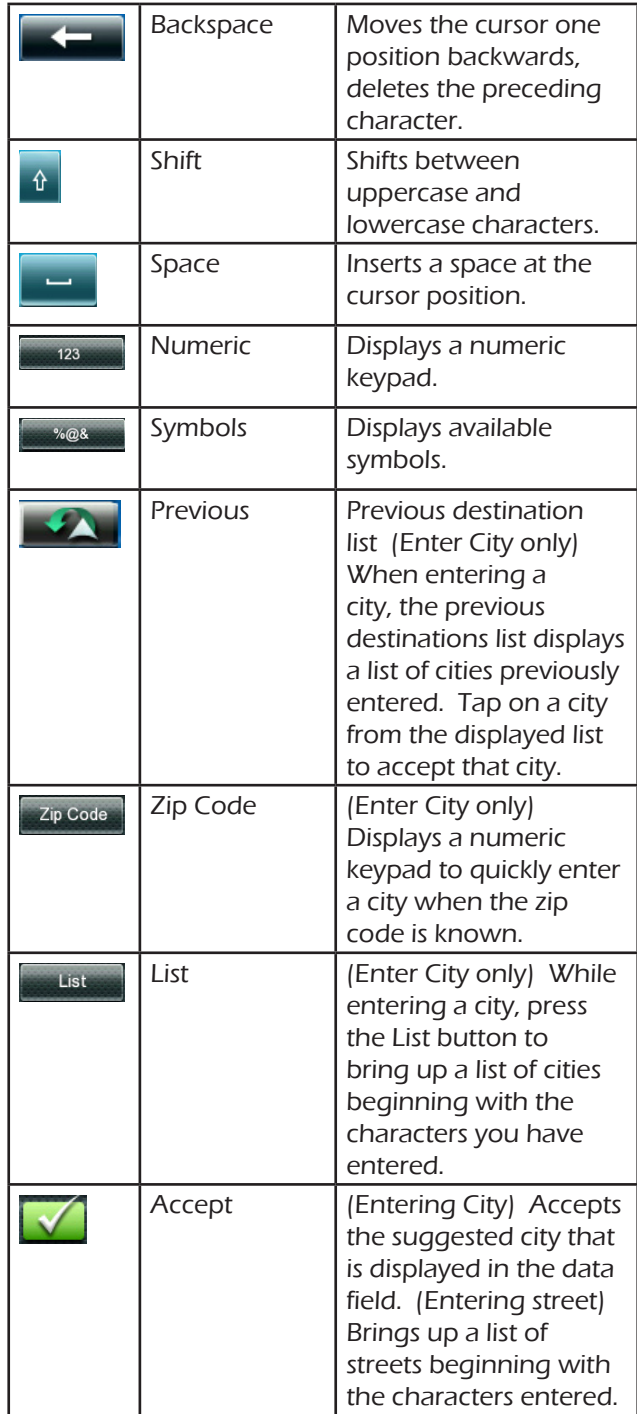

#### **Selecting From List**

When a list of items found in the database are displayed, use the arrows on the right to move the list up and down and tap on the desired item in the list to continue.

#### **Selecting QWERTY or ABC Keyboard**

- 1. Access the Main Menu.
- 2. Tap the Settings icon .
- 3. Tap Keyboard.
- 4. Select QWERTY or ABC.

#### **Notes on Entering Data**

If you are having trouble getting the results you expected, here are a few useful tips.

- Check for apostrophes and hyphens. If you do not see the POI or street name you are looking for in the list, check to see if the name has an apostrophe or hyphen.
- The more characters you enter, the smaller the list of possible options is from which to choose.
- When entering a street or city name it is not necessary to use accented letters. You can enter city and streets names using only standard characters.

#### **QuickSpell**

Another feature the Magellan RoadMate receiver uses to make entering cities and streets easier is a feature known as QuickSpell. As letters are entered for a city or street the Quickspell feature checks the database for cities or streets that begin with the letters entered. Any letters that could not be used to spell a city or street name are greyed out. This provides quick and error-free city and street name entry.

#### **Smart City Search**

The Magellan RoadMate receiver utilizes a feature known as "Smart City Search". Smart City Search attempts to predict the city you are looking for. This prediction is based upon two

factors; your position and cities you've gone to before.

Whenever entering or searching on an address the first screen displayed is the Enter City Name keyboard.

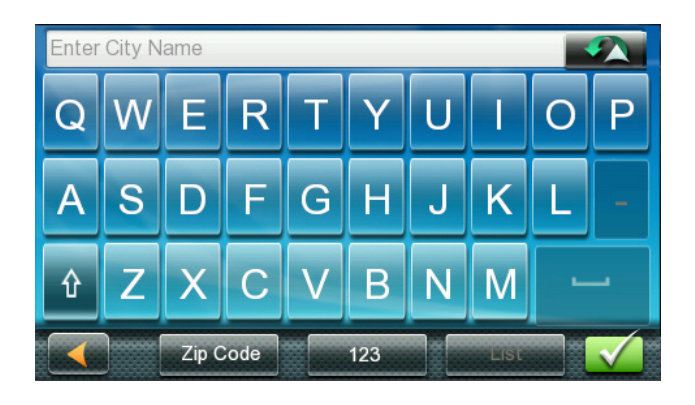

As letters are entered, Quickspell checks the database for cities beginning with the letters entered. Keys that don't spell a city in the database are greyed out and Smart City Search displays a suggested city in the text field.

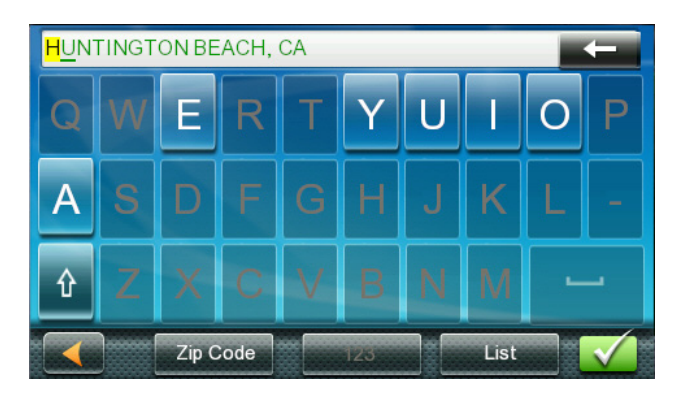

If the city is correct, tap the  $\blacksquare$  button to continue.

The  $\frac{1}{2}$  button can be tapped to display the list of cities that begin with the letters entered.

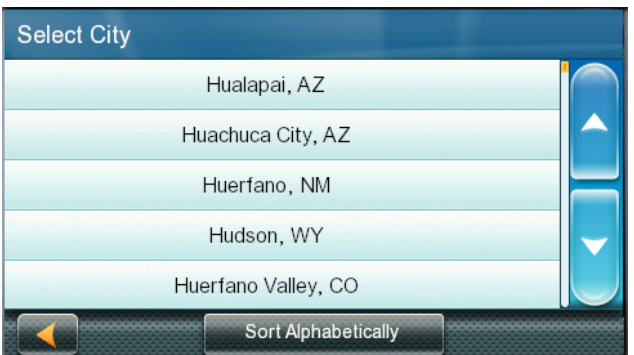

Quickspell and Smart City Search makes entering an address quick and easy with little chance for errors.

### **Map Screen 3**

The most commonly used screen is the Map screen. Whether you are following a route or just traveling around a city, the chances are that the Map screen will be displayed. The Map screen can be displayed in two unique modes: normal and routing.

In normal mode, your position is shown on the map along with the time. As you travel, your position will be updated, giving you a clear view of your position and surrounding streets.

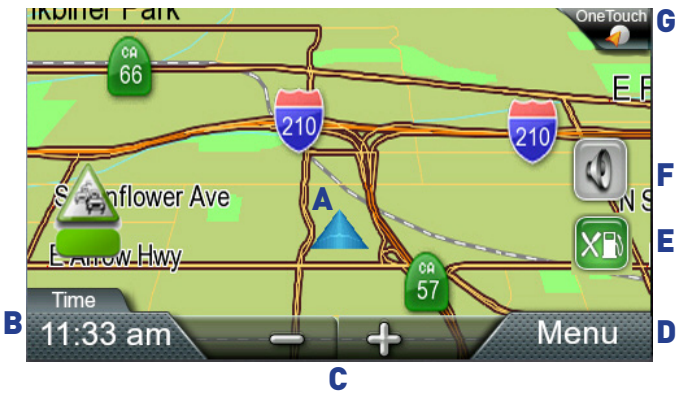

(A) Current location.

(B) Information display. Displays speed, time of day, elevation, compass direction. Tap on the information field to change.

- (C) Zoom Out/In.
- (D) Access Main Menu.

(E) Access Highway POIs (displayed only while on a highway).

(F) Access volume controls.

(G) Access OneTouch Menu. OneTouch Menu gives you instant access to your saved search criteria and favorite destinations.

In routing mode additional information is displayed providing detailed information about the route you have selected.

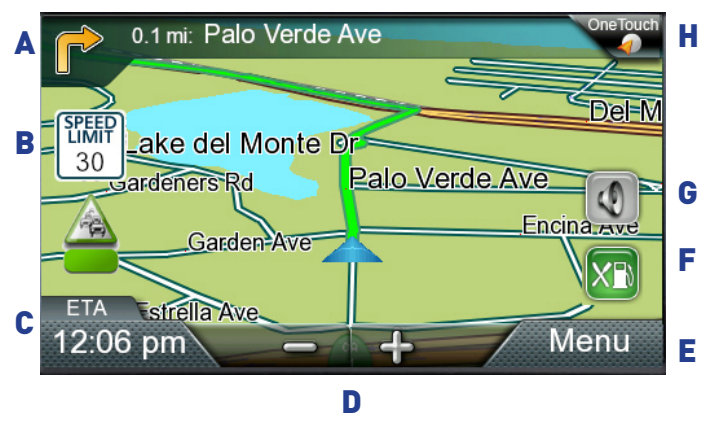

(A) Turn instructions for next maneuver. Tap to display the maneuver list (available only when routing). Distance and road name for the next maneuver. Tap to repeat last voice instruction.

(B) Speed limit

(C) Information display. Displays speed, time of day, elevation, compass direction. While routing it also can also display distance to destination, estimated time of arrival (ETA), and time remaining. Tap on the information field to change.

(D) Zoom in and zoom out controls to change the map scale.

(E) Access Main Menu.

(F) Access the list of nearest Highway Exit POIs (available only when driving on a highway/freeway/interstate).

(G) Access volume controls.

(H) Access OneTouch Menu. OneTouch Menu gives you instant access to your saved search criteria and favorite destinations.

#### **Setting the Map Options**

How your map is displayed can be customized in Settings to your preferences.

- 1. From the Map screen, tap the MENU button.
- 2. Tap the Settings Icon.
- 3. Tap Map button.
- 4. Use the Map Options screen to customize what and how your map is to be displayed.

![](_page_16_Picture_242.jpeg)

#### **Setting the Map Modes (2D or 3D)**

The map is normally displayed in 3D mode (perspective view) but you can set the map to 2D mode (top down view) if so desired.

- 1. From the Map screen, tap anywhere on the map. Additional controls appear.
- 2. Tap 2D to switch the map to 2D mode from 3D mode, or tap 3D to switch the map to 3D mode from 2D mode.
- 3. Tap  $\sqrt{ }$ .

#### **Setting Zoom Levels**

Select the zoom level that best suits your needs. Note that zoom levels are limited in 3D mode. As you zoom out in 3D, the display will switch to 2D at higher zoom levels.

1. Tap the  $'$ +' or  $'$ -' zoom level buttons at the bottom of the Map screen to set the desired zoom level.

#### **Panning on the Map**

- 1. While viewing the Map screen, slide your finger or a stylus across the map.
- 2. The map screen changes to Pan mode.

![](_page_16_Figure_18.jpeg)

3. When finished,  $tan$  and the map returns to your current position.

#### **Routing to a Panned Position**

- 1. Pan the map until the location you wish to route to is displayed.
- 2. Tap on the map at the point you want to go to. A red push pin will be displayed along with information about the point chosen at the top of the screen.

![](_page_16_Picture_23.jpeg)

- 3. Tap the GO button in the top left corner.
- 4. If an active route already exists, you will need to define what to do with this new route point:

Replace Destination: the next destination is cleared and replaced with the one selected from the Pan screen.

Go There Now: the selected location is inserted in the route as an intermediate destination before the next destination. Add To Trip: the selected destination is added to the end of the current trip.

5. Tap the large GO button on the right to begin navigating and return to the Map screen.

**Note:** if the panned position does not match an existing street address (i.e. the destination is not along a road or street that is stored in the map database), the guidance will stop on the road that is closest to your destination. A dashed line to your final destination will then be displayed on the map.

#### **Current Location Screen**

The Current Location screen displays the approximate address of your current position, the next and previous intersections, your latitude, longitude, heading and elevation.

![](_page_17_Picture_5.jpeg)

#### **Accessing the Current Location Screen**

1. From the Map screen tap on the current position icon.

#### **Saving Your Current Location to Your Address Book**

- 1. From the Map screen tap on the current position icon .
- 2. Tap Save.
- 3. Edit information:

(optional) If you want to save this location to the OneTouch menu as well as the address book, check the Add to OneTouch box.

4. Tap the Name field and use the keypad to enter a name for the Address Book entry.

(optional) Tap List Categories to select a category for this address. New categories can be added from the Select Category from List screen by tapping the +Add button.

- 5. When the details for this address are acceptable, tap  $\blacksquare$
- 6. If you have selected to save this point to the OneTouch menu, you need to select a button for the entry.

#### **Maneuver List (Itinerary)**

This screen is accessed from the Map screen and is available only when routing.

Each line in the Maneuver List provides details about the maneuvers in the order that they are to be made, with the next maneuver at the top.

#### **Accessing the Maneuver List**

1. When actively on a route, tap the maneuver icon in the top left corner of the Map screen.

![](_page_17_Picture_22.jpeg)

#### **Avoiding a Maneuver**

This is used to modify the route to possibly avoid routing on a particular street.

- 1. Access the Maneuver List.
- 2. Tap the Avoid icon  $\bullet$  for the maneuver you want to avoid.
- 3. Tap Yes to confirm.
- 4. The Magellan RoadMate receiver recalculates the route and the Map screen is displayed.

#### **Changing Route Options**

The options for how a route is computed can be changed to Fastest Time, Shortest Distance, Mostly Freeways, Least Use of Freeways.

- 1. Access the Maneuver List.
- 2. Tap on Route Options.
- 3. The four types of routes are displayed with the computed time.
- 4. Tap on the desired route option.
- 5. The GO screen is displayed. Tap GO to begin routing.

#### **Volume**

The volume can be adjusted or muted from the Map screen. (The volume can also be adjusted from Settings > Sound.)

#### **Changing the Volume from the Map Screen**

1. Tap the speaker icon . Additional controls appear.

![](_page_18_Figure_11.jpeg)

- 2. Tap on the Speaker button to mute the volume, or tap the  $'$ +' or  $'$ -' icons to change the volume levels.
- 3. Tap  $\sqrt{ }$ .

When muted the speaker icon on the Map screen will appear with a red diagonal line through it. Tap on the speaker icon again ut unmute the volume.

### **OneTouch Menu 4**

The OneTouch™ menu provides quick access to your home address, emergency services, gas stations and addresses or searches you have stored to the OneTouch menu.

#### **Accessing the OneTouch Menu**

1. From the Map screen, tap the OneTouch icon in the upper right corner.

![](_page_19_Picture_4.jpeg)

#### **The Home Button**

Tap the Home icon.

If you have a Home Address saved, the receiver will begin giving you navigation information to arrive at your home.

If you do not have a Home Address saved you will be prompted to enter one.

![](_page_19_Picture_9.jpeg)

If you select Yes, you will need to enter your home address using the Enter Address keyboard.

To use your current location for Home, just press the Use My Current Location button.

Note: If you need to edit or delete the Home address you selected here you can do this by going to the Address Book (found in the Main menu) and edit the entry labeled "Home".

#### **Saving an Address to a OneTouch Icon**

- 1. Tap the Edit button in the top right corner of the Map screen. The OneTouch menu appears.
- 2. Tap one of the Assign icons.
- 3. Tap Location.
- 4. Using the keypad, enter the address (city, street and number) for the OneTouch icon.
- 5. When the address is complete you are prompted to enter a name for the button.
- 6. Using the keypad, enter a name for the button and tap  $\blacksquare$
- 7. Verify that the address has been added by going to the Map screen and accessing the OneTouch menu.

#### **Changing the Address or Search of a OneTouch Icon**

- 1. Tap the Edit button in the top right corner of the Map screen. The OneTouch menu appears.
- 2. Tap the Edit button.
- 3. Tap on the OneTouch button you want to edit.
- 4. Tap on the Re-assign button.
- 5. Tap Yes to confirm.
- 6. Follow the instructions for assigning a OneTouch button.

#### **Saving a POI Search Criteria to a OneTouch Icon**

Besides frequently visited destinations, you can also save POI search criteria to a OneTouch button. For example you may frequently search for coffee shops near your location or gas stations along your route. You can save these searches for later use.

- 1. Tap the OneTouch button in the top right corner of the Map screen.
- 2. Tap one of the Assign buttons.
- 3. Tap Search.
- 4. Tap one of the POI categories in the list.
- 5. If the next screen contains a list of subcategories, tap one of the POI subcategories in the list to further narrow the search, or tap "All Subcategories" to select all the subcategories or continue defining your search criteria.

![](_page_20_Figure_7.jpeg)

6. Using the keypad, enter a name for the button and tap  $\blacksquare$ .

### **Setting a Route to a OneTouch Icon**

With the OneTouch menu set up you can now go to a saved address or search.

- 1. Tap the OneTouch button in the top right corner of the Map screen.
- 2. Tap one of the assigned OneTouch buttons.
- 3. If the assigned button is for a search, the list of POIs is displayed. Tap on the desired POI.

The "Preview" icon at the bottom of the display allows you to step through the available POIs while viewing their location on the map.

- 4. The "Near..." button allows you to select how the list is sorted (nearest your current position, nearest a city you define or near an address you enter).
- 5. Whether the destination was chosen from a list of POIs or by an address, the GO screen is displayed Tap on the Go button to begin the route.

### **Selecting a Destination 5**

#### **Creating a Destination to an Address**

When creating an address, the first step is to enter the city.

The city can be specified by entering the name of the city, entering the ZIP code for the city or by selecting a previously used city.

- 1. From the Main Menu tap the Address icon.
- 2. Enter City:

![](_page_21_Picture_6.jpeg)

You have three ways to do this:

To select the city from the list of previous cities, tap the Previous button.

To enter a new city: use the keyboard to enter the first few characters of any significant word in the city name. If the city you are entering appears in the top field you can tap on the city name or  $\sqrt{}$ .

At any time you can tap on the List button to bring up a list of cities that begin with the characters you entered. Tap to select the city from the list.

To enter a ZIP code: if needed, tap the Zip Code button to switch to the numeric keyboard. Enter the ZIP code. Tap to bring up a list of cities with the zip code entered.

3. Enter Street name:

![](_page_21_Picture_13.jpeg)

With the city selected, the keyboard will be displayed prompting you for the street name.

Use the keyboard to enter the street name. It is not necessary to enter accented characters. Enter the first few characters of any significant word in the street name and tap the or continue entering characters until the list of streets is displayed.

- 4. Tap on the street name from the list.
- 5. Enter Street number:

![](_page_21_Picture_18.jpeg)

Use the keyboard to enter the street number for the address. The range of acceptable street numbers is displayed before you start typing. Tap the when the street number is complete.

6. The GO screen appears with the address of the selected location, the estimated time of arrival (ETA), the distance to travel, and the routing method (e.g. Fastest Time).

![](_page_22_Picture_1.jpeg)

(optional) Tap Options if you want to change the routing method.

(optional) Tap on to preview the route.

7. Tap the large GO button on the right to return to the Map screen and begin routing.

**Tip**: If you know that you will use a destination later, before tapping the orange button you can tap Save to save it in your Address Book or in the OneTouch menu.

#### **Tips on Entering Addresses Quickly**

- When you are entering the name of a city or a street, Magellan software only displays those characters that appear in possible search results. The other characters are grayed out.
- When entering city names or street names, tap the List button after a couple of letters; Magellan software lists the items that contain the specified characters.
- You can also search by ZIP codes. This narrows the number of matching cities to normally less then four.

#### **Intersections**

#### **Creating a Destination to an Intersection**

When the street number is not known, an intersecting street can pinpoint the location.

- 1. From the Main Menu, tap the Intersection icon.
- 2. Enter City:

You have three ways to do this:

To select the city from the list of previous cities, tap the Previous button.

To enter a new city: use the keyboard to enter the first few characters of any significant word in the city name. If the city you are entering appears in the top field you can tap on the city name or  $\mathbf{v}$ .

At any time you can tap on the List button to bring up a list of cities that begin with the characters you entered. Tap to select the city from the list.

To enter a ZIP code: if needed, tap the Zip Code button to switch to the numeric keyboard. Enter the ZIP code. Tap to bring up a list of cities with the zip code entered.

3. Enter Street name:

With the city selected, the keyboard will be displayed prompting you for the street name.

Use the keyboard to enter the street name. It is not necessary to enter accented characters. Enter the first few characters of any significant word in the street name and tap the or continue entering characters until the list of streets is displayed.

Tap on the street name from the list.

4. Enter the second street:

Enter the name of the second street as you did the first street.

5. A screen appears with the address of the selected location, the estimated time of arrival (ETA), the distance to travel, and the routing method (e.g. Fastest Time).

(optional) Tap Options if you want to change the routing method.

6. Tap the large GO button on the right to return to the Map screen and begin routing.

#### **City Centers**

#### **Creating a Destination to a City Center**

City Center allows you to select any city on the map as your destination. This option is particularly useful when you want to go to a city without having any specific address to select. (A route to a city center uses the geographical center of the city as the destination point.)

- 1. From the Main Menu, tap the City Center icon.
- 2. Enter City:

To select the city from the list of previous cities, tap the Previous button.

To enter a new city: use the keyboard to enter the first few characters of any significant word in the city name. If the city you are entering appears in the top field you can tap on the city name or  $\mathbb{R}$ .

At any time you can tap on the List button to bring up a list of cities that begin with the characters you entered. Tap to select the city from the list.

To enter a ZIP code: if needed, tap the Zip Code button to switch to the numeric keyboard. Enter the ZIP code. Tap to bring up a list of cities with the zip code entered.

3. A screen appears with the address of the selected location, the estimated time of arrival (ETA), the distance to travel, and the routing method (e.g. Fastest Time).

(optional) Tap Options if you want to change the routing method.

4. Tap the large GO button on the right to return to the Map screen and start navigating.

#### **Previous Destinations**

#### **Routing to a Previous Destination**

- 1. From the Main Menu, tap the Previous icon.
- 2. Select the destination from the list of previous destinations.
- 3. A screen appears with the address of the selected location, the estimated time of arrival (ETA), the distance to travel, and the routing method (e.g. Fastest).

(optional) Tap Options if you want to change the routing method.

4. Tap the large GO button on the right to return to the Map screen and start navigating.

#### **Clearing the list of Previous Destinations**

- 1. Access the list of Previous Destinations as described above.
- 2. Tap Delete All to clear the list.
- 3. To confirm the deletion, tap Yes.

#### **Address Book**

#### **Saving a Destination to Your Address Book**

Whenever you create a destination you can save the destination to your address book before beginning the route.

- 1. On the Go screen, tap Save.
- 2. The Edit Information screen is displayed. If you want to save this location to the OneTouch menu, select Add to OneTouch.

![](_page_23_Picture_30.jpeg)

Edit information:

Tap the Name field and use the keyboard to enter a name for the address book entry.

(optional) Tap <Work, Cell or Home phone> to specify a phone number for the address book entry.

(optional) Tap List Categories to bring up a list of categories you have created for your address book. If the category you want isn't there, you can create one by tapping the "+ Add" button at the bottom of the screen.

- 3. When the details for this address are acceptable, tap **W**.
- 4. If you have selected to save this to the OneTouch menu, you be asked to select a the OneTouch button you want it assigned too.

#### **Accessing an Address in Your Address Book**

- 1. From the Main Menu, tap the Address Book icon.
- 2. To easily find the desired address you can tap the top left corner of the screen and narrow the list by the first letter of the address book entries.

#### **Routing to an Address in Your Address Book**

- 1. Access the address record from your address book as described above.
- 2. Tap the GO icon of the desired address book entry. A screen appears with the address of the selected location, the estimated time of arrival (ETA), the distance to travel, and the routing method (e.g. Fast).
- 3. (optional) Tap Options if you want to change the routing method.
- 4. Tap the large GO button on the right to return to the Map screen and start navigating.

### **Points of Interest (POI) 6**

The Magellan RoadMate receiver has preloaded POIs that can be used as a destination for a route. Selecting a restaurant or finding a gas station nearby is at your fingertips.

#### **Creating a Route to a POI by Category**

POIs are categorized into unique categories from gas stations to tourist attractions. Most, but not all categories are further organized into subcategories. Restaurants have, for example, several subcategories that provide a way to search for restaurants serving Chinese food, fast food, or other favorites.

- 1. From the Main Menu, tap the Points of Interest icon.
- 2. Tap one of the POI categories in the list.

![](_page_25_Figure_6.jpeg)

3. If the next screen contains a list of subcategories, tap one of the POI subcategories in the list to further narrow the search.

![](_page_25_Figure_8.jpeg)

4. POIs near your current position are displayed. You can tap "Near..." for different search criteria (Near Current Position, Near City, or Near Address).

![](_page_25_Picture_10.jpeg)

If you select Near City or Near Address you will need to enter the city or address information.

- 5. Select the POI desired from the list of POIs.
- 6. The 'Go' screen appears with the address of the selected location, the estimated time of arrival (ETA), the distance to travel, and the routing method (e.g. Fastest Time).

(optional) Tap Options if you want to change the routing method. You can select from Fastest Time, Shortest Distance, Mostly Freeways or Least Use of Freeways.

7. Tap the large Go button on the right to return to the Map screen and begin navigating to the POI selected.

#### **Creating a Route to a POI by Name**

- 1. From the Main Menu, tap the Points of Interest icon.
- 2. Tap the Search By Name button.
- 3. Spell the name of the POI to be used as the destination. You don't need to enter the full name, but the more characters you enter, the easier it will be to find the exact POI you are searching for. Tap

4. POIs near your current position are displayed. You can tap "Near" for different search criteria (Near Current Position, Near City, or Near Address).

If you select Near City or Near Address you will need to enter the city or address information.

- 5. Select the POI desired from the list of POIs.
- 6. The 'Go' screen appears with the address of the selected location, the estimated time of arrival (ETA), the distance to travel, and the routing method (e.g. Fast).

(optional) Tap Options if you want to change the routing method.

7. Tap the large Go button on the right to return to the Map screen and start navigating.

#### **Creating a Route to a Highway Exit POI**

The Highway Exit POIs function provides a way of accessing commonly used POIs that are near an exit you are approaching while travelling on a highway. Highway Exit POIs include restaurants, gas stations, car repair facilities and hotels. Freeway Exit POIs can be accessed while on a route or just driving, as long as you are on a freeway.

- 1. From the Map screen, tap the Highway Exit POIs button when it appears.
- 2. The list of the next freeway exits and their distance from your current position appear.

![](_page_26_Picture_10.jpeg)

3. Small symbols represent the following service POIs near the exits:

![](_page_26_Figure_12.jpeg)

- 4. Tap any of the symbols to get a list of related POIs near the exit.
- 5. Select one POI from the list, and tap
- 6. The 'Go' screen appears with the address of the selected POI, the estimated time of arrival (ETA), the distance to travel, and the routing method.

(optional) Tap Options if you to change the routing method.

7. Tap the Go button on the right to return to the Map screen and begin routing to the POI selected.

### **Traveling on a Route 7**

#### **Map Screen**

When a route has been calculated, it will be displayed on the Map screen in green with small arrows indicating the direction of travel. The top of the screen displays the name of the street that comes next in your Turn List together with its distance. If you are not in the city in which the next street is, the name of the city is displayed instead.

As the route progresses, voice alerts will be used to prompt you of upcoming maneuvers.

#### **Maneuver List**

The Maneuver List displays all of the maneuvers needed to be made to complete the route and arrive at the destination. To view the Maneuver List, tap on the maneuver icon in the top left corner of the Map screen.

![](_page_27_Figure_6.jpeg)

#### **Accessing the Maneuver List**

When actively following a route, tap the maneuver icon in the top left corner of the Map screen.

#### **Excluding a Maneuver**

- 1. This is used to modify the route to possibly avoid routing on a particular street.
- 2. Access the Maneuver List.
- 3. Tap the Avoid icon for the maneuver you want to avoid.
- 4. Tap Yes to confirm.

5. The Magellan RoadMate receiver recalculates the route and the Map screen returns.

#### **Types of Routes**

There are a wide variety of methods you can use to create a route. Each method is discussed in the chapter which is associated with it.

#### Routing Method

![](_page_27_Picture_234.jpeg)

Regardless of which route type has been created, the Magellan RoadMate needs to know how the route is to be calculated. Routes can be calculated by the following methods:

Fastest Time (Fast): the fastest possible route provided the vehicle is able to travel at or near the speed limit.

Shortest Distance (Short): the shortest possible route.

Most Use of Freeway: creates a route that uses freeways whenever possible.

Least Use of Freeway: creates a route that avoids use of freeways.

When a destination is selected, the Magellan RoadMate offers the route with the default selected routing method first.

#### **Changing the Routing Method**

To change the routing method, tap Options when the 'Go' screen is displayed. The Magellan RoadMate calculates the route with different methods.

- 1. Tap on the icon to view the maneuver list for the route method desired.
- 2. Tap the desired routing method in the list, and the previous screen returns with the new calculation.

#### **To Change the Default Routing Method**

- 1. From the Main Menu, tap the Settings icon.
- 2. Tap Navigation Preferences.
- 3. Use the Route Method drop-down menu to select the default routing method desired.

#### **Special Routing Functions**

#### **Cancelling a Route**

- 1. From the Map screen, tap Menu.
- 2. On the Main Menu, tap the cancel route icon.

![](_page_28_Picture_10.jpeg)

- 3. Confirm that you want to cancel the route. Tap Yes. OR
- 4. Tap the OneTouch icon from the Map screen to display the OneTouch menu.
- 5. Tap the cancel route icon.
- 6. Confirm that you want to cancel the route. Tap Yes.

#### **Detouring off a Route**

- 1. From the Map screen, tap Menu.
- 2. Tap the Detour icon.

![](_page_28_Picture_18.jpeg)

3. Different detours are calculated using the same routing method that was used to create the route. The list of alternate routes is displayed.

(optional) You can check the Maneuver List of an alternate route if you tap the button on the right.

4. Tap the desired alternate route.

### **Traffic 8**

#### **Glossary**

RDS: Radio Data System. Infrastructure that broadcasts digital information on the FM band.

TMC: Traffic Message Channel, one of the types of information that a Radio Data System can broadcast.

Public TMC Service: In some countries, there is at least one TMC service provider that broadcasts Traffic information free of charge. The Magellan RoadMate automatically receives public TMC services, whichever country you are in. For the updated list of countries and providers, please, check www.magellanGPS. com.

Traffic Message: A message received by the Magellan RoadMate that contains the description of a Traffic event.

Traffic Event: An event liable to disturb the flow of traffic.

#### **Traffic Incidents**

When routing, if a traffic incident(s), slow traffic or stopped traffic will delay your arrival, the traffic icon on the Map screen will display the computed delay due to traffic in the red box below the traffic icon.

![](_page_29_Picture_204.jpeg)

#### **Avoiding a Traffic Incidents**

When the traffic icon indicates a delay, you can select to avoid the traffic incidents along your route.

1. Tap on the traffic icon while traveling on a route. The Avoid Traffic screen is displayed. (If the computed delay is greater then 20% of the entire trip the Avoid Traffic screen will display automatically.)

![](_page_29_Picture_13.jpeg)

- 2. If an alternate route is available the Avoid Traffic button will be active. When there is no alternate route, the button will be greyed out and say "No Alt Route".
- 3. Tap on Avoid Traffic and the route will be changed and the Map screen displayed.

### **Settings 9**

With user Settings you can customize the Magellan RoadMate receiver to better suit your personal needs and preferences.

**Note:** Tapping the Back arrow Tap from any of the Setting screens saves your changes.

#### **Accessing System Settings**

From the Main Menu screen, tap the Settings icon.

#### **Settings** Bluetooth Map 0 Sound **Brightness** Languages Navigation Speed<br>Warning 髑 Traffic Time Zone

#### **Map Options**

![](_page_30_Picture_7.jpeg)

#### **Setting Auto Night Map Display**

Normally the map is displayed in vivid colors for daytime use and with dark tints for night use. You can select whether to always use daytime colors, night color or let the Magellan RoadMate receiver switch between them automatically a few minutes before sunrise and a few minutes after sunset.

- 1. From the Main Menu screen, tap the Settings icon.
- 2. Tap Map.

3. Tap Night Mode to select Automatic for the timed adjustment, on always or off always.

#### **Setting Heading Up or North Up in 2D Mode**

- 1. From the Main Menu screen, tap the Settings icon.
- 2. Tap Map.
- 3. Tap 3D, 2D Heading Up or 2D North Up to toggle between settings.

#### **Assigning Visible POIs**

To avoid cluttering of the map, the POI icons that are displayed on the map can be turned on or off.

- 1. From the Main Menu screen, tap Settings.
- 2. Tap Map.
- 3. Tap POI Visibility.
- 4. Use the POI Selection screen to check those POIs you want shown and uncheck those you want hidden.

#### **Setting Auto Zoom on Turns**

You can set the map to automatically zoom in to the lowest level when coming up to a turn.

- 1. From the Main Menu screen, tap the Settings icon.
- 2. Tap Map.
- 3. Checking Auto Zoom on Turns enables this function.

#### **Setting Highway Lane Assist**

When Highway Lane Assist is checked, the map will display highway signs as you approach a highway interchange giving you visual indication of which lane you want to be in.

- 1. From the Main Menu screen, tap the Settings icon.
- 2. Tap Map.
- 3. Checking Highway Lane Assist enables this function.

#### **Sound**

#### **Setting Volume from Settings**

- 1. From the Main Menu screen, tap the Settings icon.
- 2. Tap Sound.
- 3. Tap inside the volume slider bar to set the desired volume level.

#### **Turning Button Sounds On/Off**

- 1. From the Main Menu screen, tap the Settings icon.
- 2. Tap Sound.
- 3. Unchecking Button Sounds will turn off the audible indication that a button is tapped.

#### **Turning Smart Volume On/Off**

Smart Volume adjusts the sound levels based on vehicle speed which normally increases road noise making the speaker harder to hear.

- 1. From the Main Menu screen, tap the Settings icon.
- 2. Tap Sound.
- 3. Unchecking Smart Volume turns Smart Volume off.

#### **Navigation**

![](_page_31_Picture_15.jpeg)

#### **Setting The Default Route Method**

- 1. From the Main Menu screen, tap the Settings icon.
- 2. Tap Navigation Preferences.
- 3. Use the drop-down menu to select the default routing method.

#### **Setting The Turn Warning Alert Sounds**

- 1. From the Main Menu screen, tap the Settings icon.
- 2. Tap Navigation Preferences.
- 3. Use the drop-down menu to select the default sound you want played when alerting you to a turn.

#### **Enabling Landmark Guidance**

Landmark Guidance uses common landmarks when available to help you identify streets requiring a maneuver.

- 1. From the Main Menu screen, tap the Settings icon.
- 2. Tap Navigation Preferences.
- 3. Checking Enable Landmark Guidance turns Landmark Guidance on.

#### **Enabling Spoken Street Names**

- 1. From the Main Menu screen, tap the Settings icon.
- 2. Tap Navigation Preferences.
- 3. Checking Enable Spoken Street Names allows street names to be spoken while giving guidance.

#### **Enabling U Turn Guidance**

- 1. From the Main Menu screen, tap the Settings icon.
- 2. Tap Navigation Preferences.
- 3. Checking Enable U Turns will allow the receiver to use U turns when necessary to compute your route.

#### **Avoiding Toll Roads**

- 1. From the Main Menu screen, tap the Settings icon.
- 2. Tap Navigation Preferences.
- 3. Checking Avoid Toll Roads tells the receiver to avoid toll roads whenever possible.

#### **Brightness**

#### **Traffic**

#### **Setting Brightness**

- 1. Access the System Settings menu (above).
- 2. Tap Brightness.
- 3. Tap in the brightness slider to set the brightness of the display for either day or night use.
- 4. Tap the back arrow .
- 5. The Dim on Battery Power option will prolong battery life by dimming the display while using internal battery power. Check to turn this option on.

#### **Languages**

#### **Setting Languages**

- 1. Access the System Settings menu (above).
- 2. Tap Languages.
- 3. Tap on the desired language.
- 4. Confirm the change.
- 5. Tap the back arrow.

#### **Speed Warnings**

#### **Setting Speed Warning Options**

- 1. From the Main Menu screen, tap the Settings icon.
- 2. Tap Speed Warning.
- 3. Set Audible Warning on or off.
- 4. Set Visible Warning on or off.
- 5. The Visible checkbox determines if the speed limit icon is displayed on the screen.
- 6. Set the number of miles above the speed limit you want the warnings to be alerted or highways and other roads.

#### **Enabling Traffic**

This option is used when you want to turn traffic off. (Traffic information is available only after purchasing and installing the Traffic Link accessory.)

- 1. From the Main Menu screen, tap the Settings icon.
- 2. Tap Traffic.
- 3. Checking Enable Live Traffic allows the receiver to display received traffic information.

#### **Displaying Traffic Popups**

- 1. From the Main Menu screen, tap the Settings icon.
- 2. Tap Traffic.
- 3. Checking Automatic Traffic Popup allows the receiver to display popup traffic information.

#### **Setting Audible Traffic Warnings**

- 1. From the Main Menu screen, tap the Settings icon.
- 2. Tap Traffic.
- 3. Checking Autdible Traffic Warnings allows the receiver to sound a beep when traffic warnings appear.

#### **Time Zone**

#### **Selecting the Time Zone**

- 1. Access the System Settings menu (above).
- 2. Tap Time Zone.
- 3. Check Auto Time Zone or select your time zone from one of the cities in the list.
- 4. Tap the back arrow.

#### **Time Format**

#### **Setting the Time Format**

- 1. Access the System Settings menu (above).
- 2. Tap Time Format.
- 3. Tap on 24 Hours or 12 hours with am/ pm.
- 4. Tap the back arrow.

#### **Keyboard**

#### **Setting the Keyboard Layout.**

- 1. From the Main Menu screen, tap the Settings icon.
- 2. Tap Keyboard.
- 3. Select QWERTY (default) or ABC keyboard layouts.

#### **Units of Measure**

#### **Selecting Units of Measure**

- 1. Access the System Settings menu (above).
- 2. Tap Units.
- 3. Tap on the desired unit of measure.
- 4. Tap the back arrow.

#### **Regions**

- 1. From the Main Menu screen, tap the Settings icon.
- 2. Tap Region.
- 3. Select an available map that is installed in your receiver.

#### **GPS**

#### **Setting the GPS Position**

It is useful to set a GPS position if you are not receiving satellite information quickly due to travelling over 800 km/500 mi with the Magellan RoadMate receiver turned off. Setting the GPS position will allow the Magellan RoadMate receiver to compute which satellites are available and calculate the position more quickly.

- 1. From the Main Menu screen, tap the Settings icon.
- 2. Tap GPS Options.
- 3. Tap Set GPS Position.
- 4. Enter an address as you were selecting a destination.

#### **Viewing the GPS Status**

- 1. From the Main Menu screen, tap the Settings icon.
- 2. Tap GPS.
- 3. Tap Status.
- 4. (Optionally you can tap on the satellite signal indicator in the upper right corner of the OneTouch screen to access the GPS Status screen.)

#### **Auto Power Off**

#### **Setting Auto Power Off**

Auto power is the duration of time that the Magellan RoadMate receiver remains idle before turning off automatically.

- 1. Access the System Settings menu (above).
- 2. Tap Auto-Off.
- 3. Tap on the desired duration.
- 4. Tap the back arrow.

#### **Default System Settings**

#### **Restoring All Default System Settings**

- 1. Access the System Settings menu (above).
- 2. Tap Restore Default.
- 3. Confirm that you want to proceed in restoring all the system defaults.

#### **Product Information**

#### **Viewing Product Information**

- 1. From the Main Menu screen, tap the Settings icon.
- 2. Tap Product Information.
- 3. (Note: Scroll down the page to view the Serial Number and Software Version.)